## **Mac** パソコンに保存する

以下の方法でファイルを Mac パソコンにコピーしてください。

*1* USB ケーブルと AC アダプターを接続する

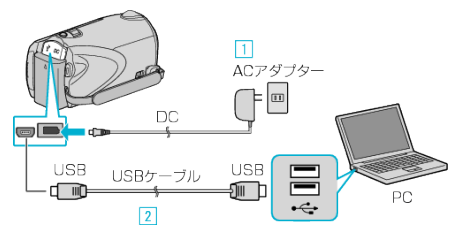

## ① 本機に AC アダプターをつなぐ ② 付属の USB ケーブルでつなぐ

- 付属のソフトは不要です。
- *2* 液晶モニターを開く

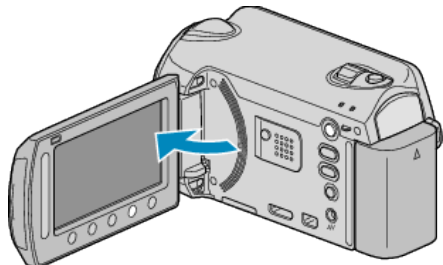

- USBメニューが表示されます。
- *3* "パソコンで見る"を選び、C をタッチする

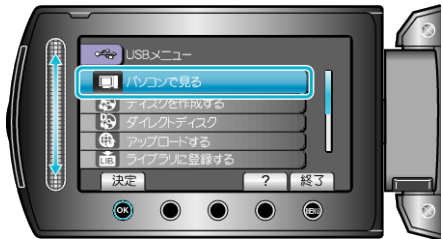

- 以降の手順は、パソコンで操作します。
- *4* デスクトップに表示された「EVERIO\_MEM」または「EVERIO\_SD」アイ コンをクリックする
- フォルダが開きます。
- *5* カラム表示アイコンをクリックする

カラム表示アイコン

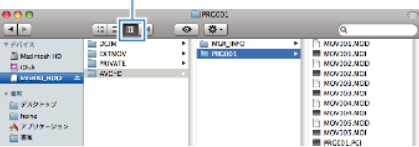

- 保存したいファイルがあるフォルダを開きます。
- *6* パソコンの任意のフォルダにファイルをコピーする(デスクトップな ど)

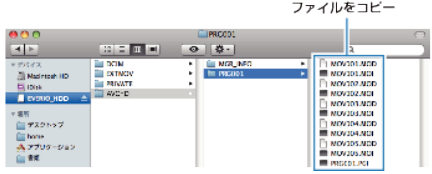

ご注意:

- フォルダやファイルの削除・移動・名前の変更などをパソコンで行うと、 本機で再生できなくなります。
- Mac パソコンにコピーした MTS ファイルは、iMovie に取り込むことが できません。

MTS ファイルを iMovie で使いたいときは、iMovie を使って取り込んで ください。

メモ:

- ファイルを編集・鑑賞するには、AVCHD(動画)/JPEG(静止画)に対応 したソフトウェアを使用してください。
- 本機をパソコンから取りはずすとき、デスクトップに表示された「EV-**ERIO\_MEM または「EVERIO\_SD」アイコンをゴミ箱にドラッグ&ドロッ** プしてください。

## **iMovie** と **iPhoto** について

アップル社の iMovie'08、 '09(動画)または iPhoto(静止画)を使っても、パ ソコンにファイルを取り込めます。

パソコンの性能を確認するには、アップルメニューから「この Mac につい て」を選んでください。OS のバージョン、プロセッサ、搭載メモリーを確認 できます。

- iMovie または iPhoto の最新情報については、アップル社のホームペー ジをご覧ください。
- iMovie と iPhoto の操作については、それぞれのソフトのヘルプをお読 みください。
- すべてのパソコン環境での動作を保証するものではありません。